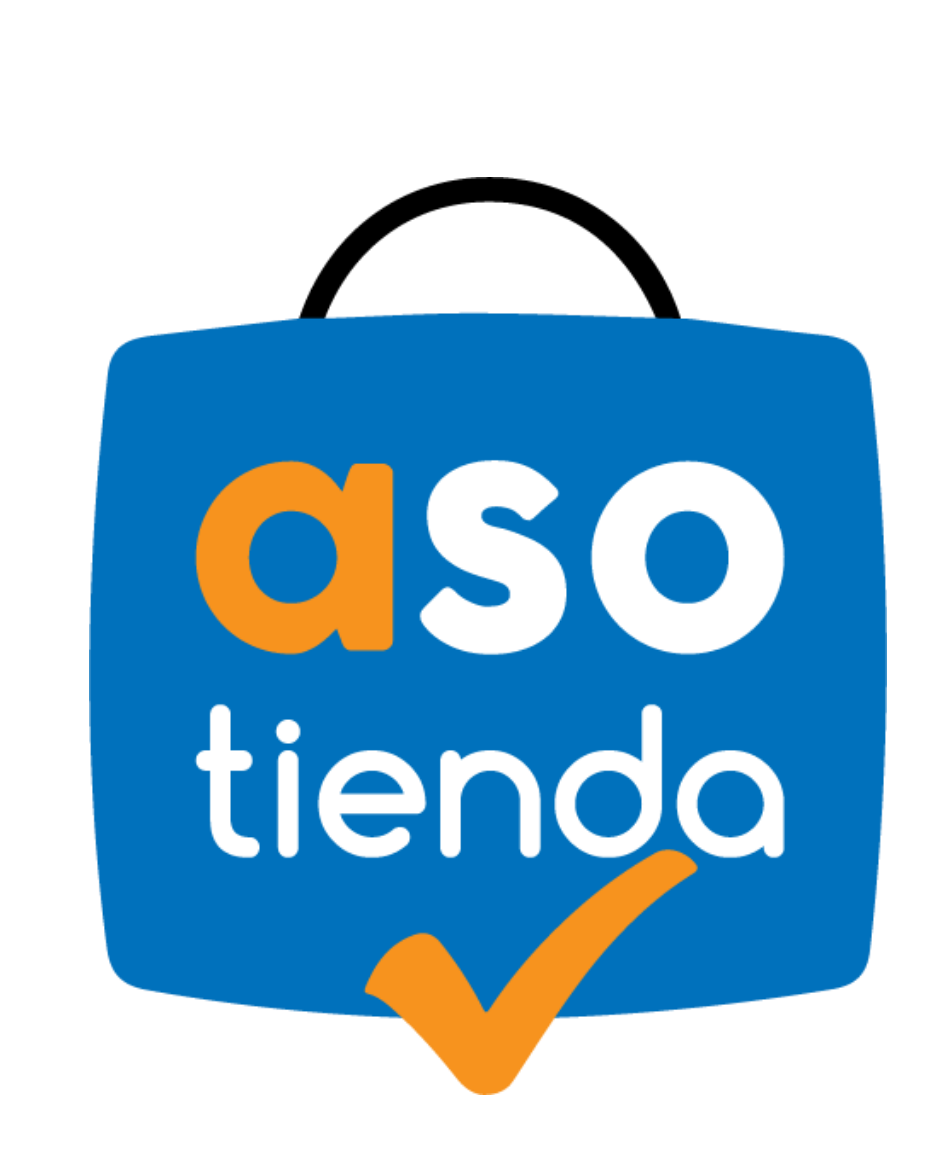

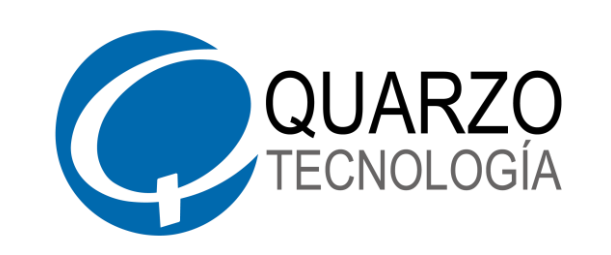

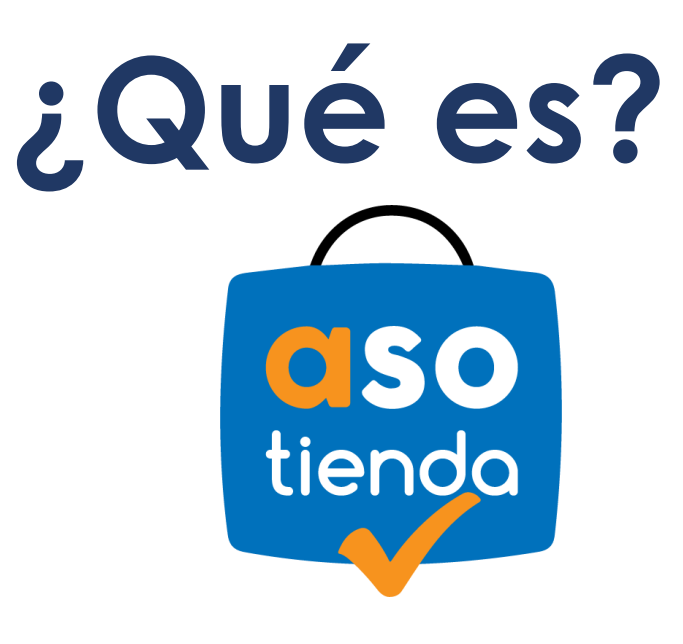

**FORMA DE PAGO**, por medio de la

cual los asociados podrán realizar **compras** 

**en [www.tuasotienda.com](http://www.mallasotienda.com/)** de forma **fácil,** 

**rápida y segura**.

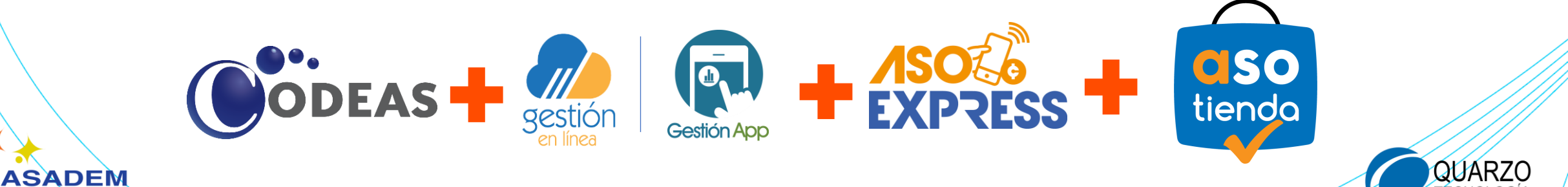

# **¿Cómo se hace?**

**2**

**1**

**4**

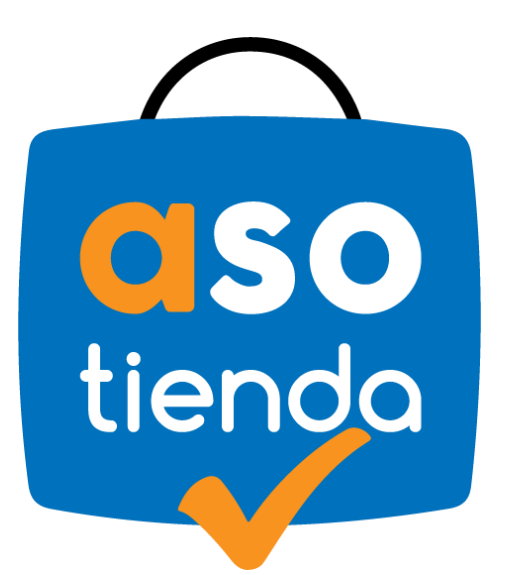

**ASADEM** 

**Visite [www.tuasotienda.com](http://www.tuasotienda.com/)**

**Elija sus productos**

**Coloque su orden de compra 3**

**Ingrese su token y efectúe el pago**

**5 ¡Disfrute de sus productos!**

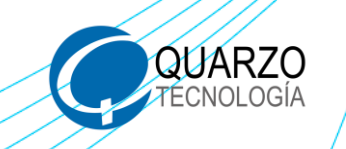

Digite en su navegador de preferencia **[www.tuasotienda.com](http://www.tuasotienda.com/)**

**PASO 1**

**ASADEM** 

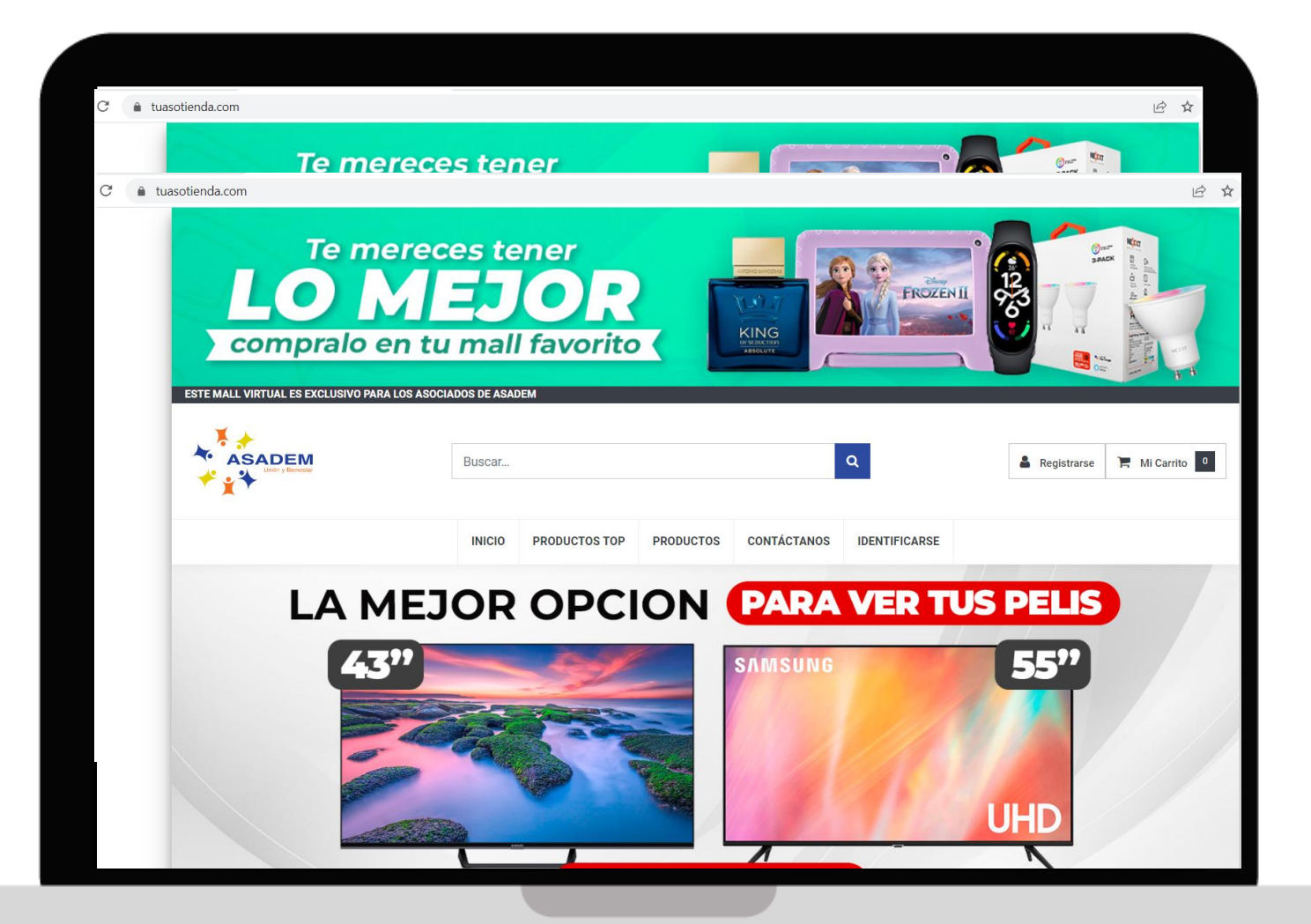

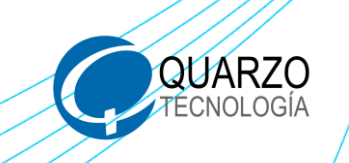

ASADEM

### Busque el producto que desea adquirir

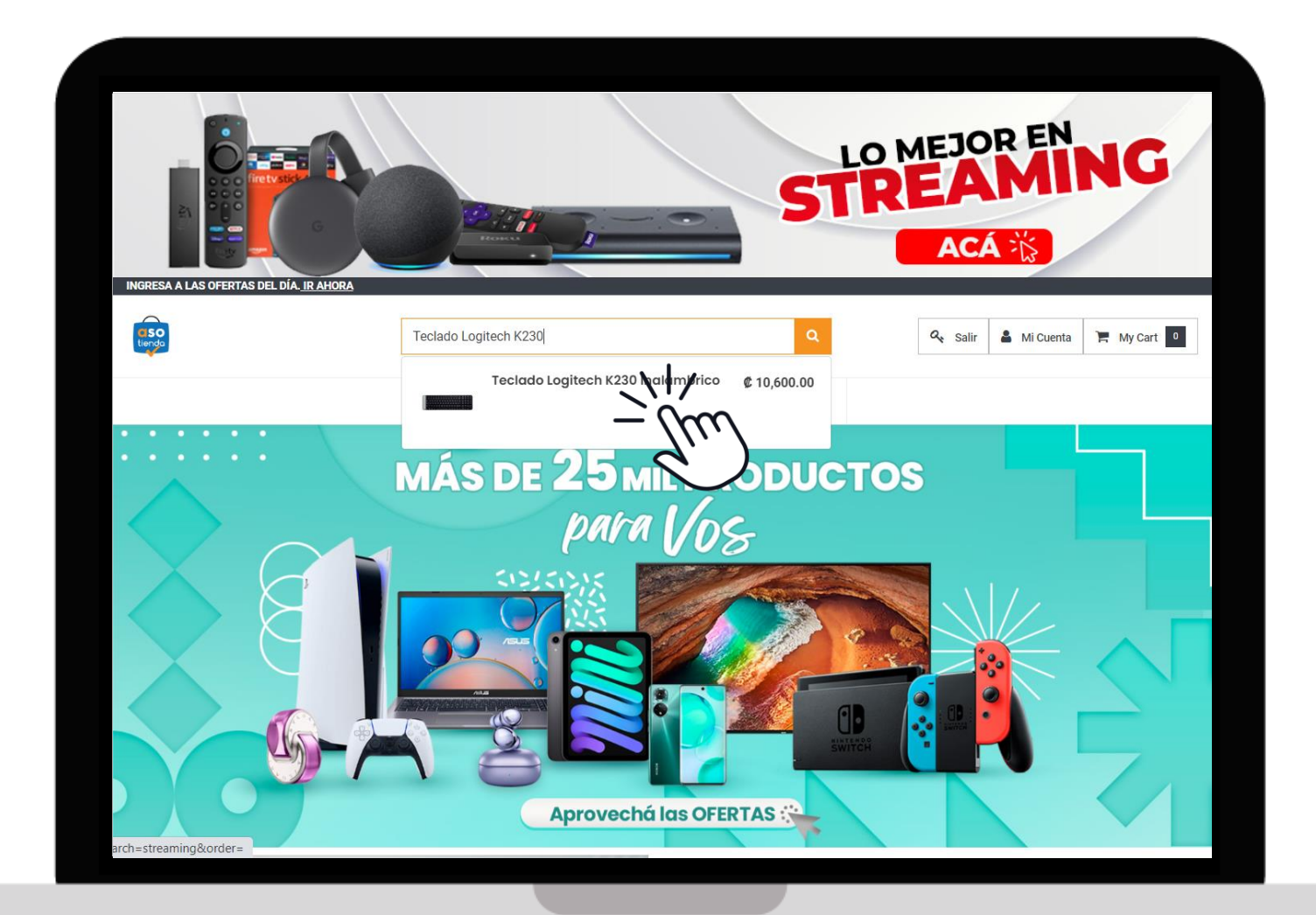

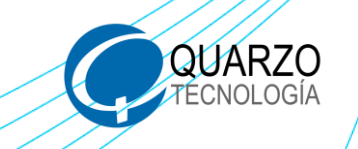

**ASADEM** 

#### Agregue su producto al carrito

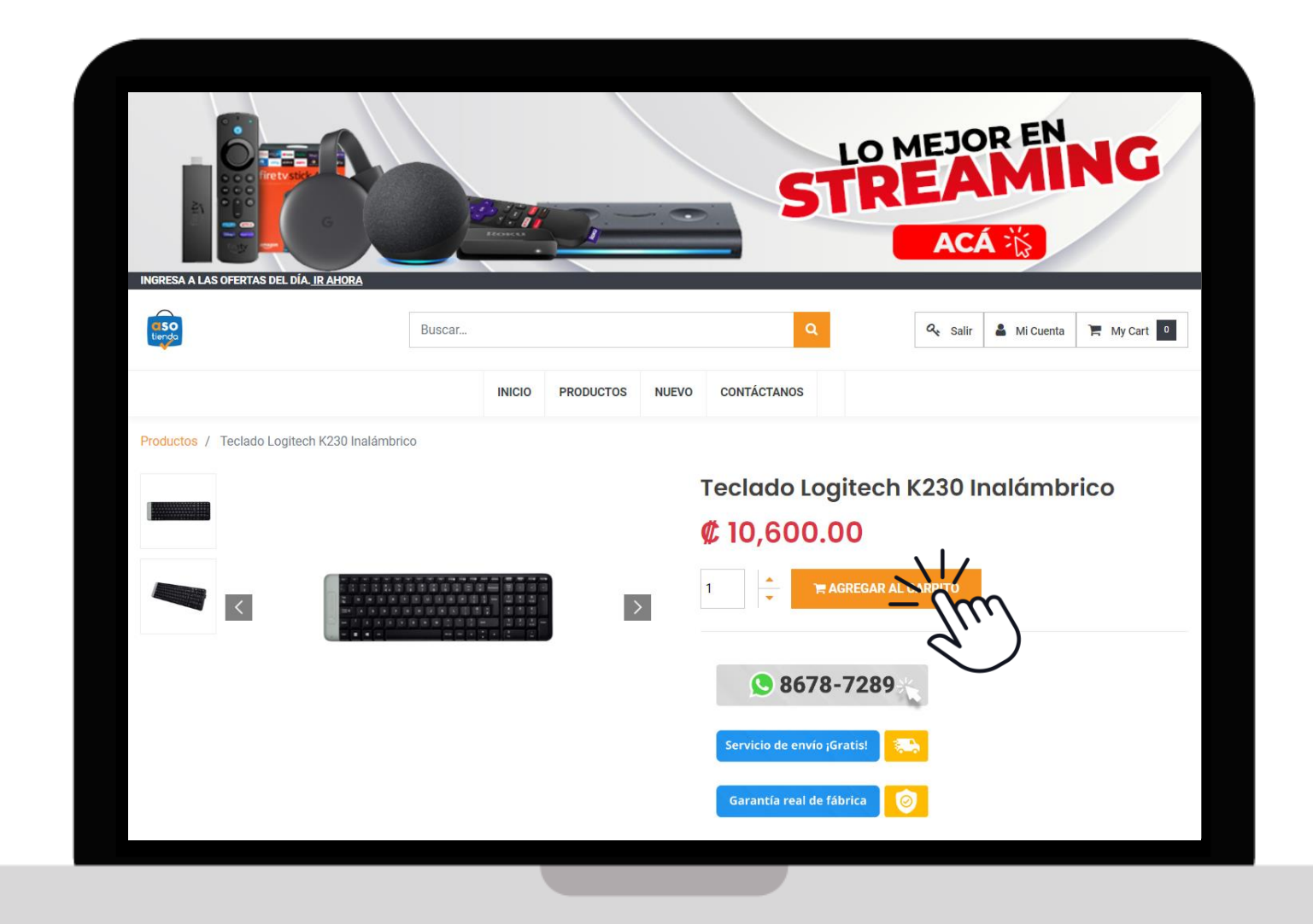

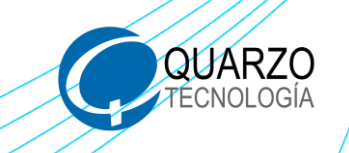

**ASADEM** 

#### Seleccione **Continuar** para iniciar su pedido

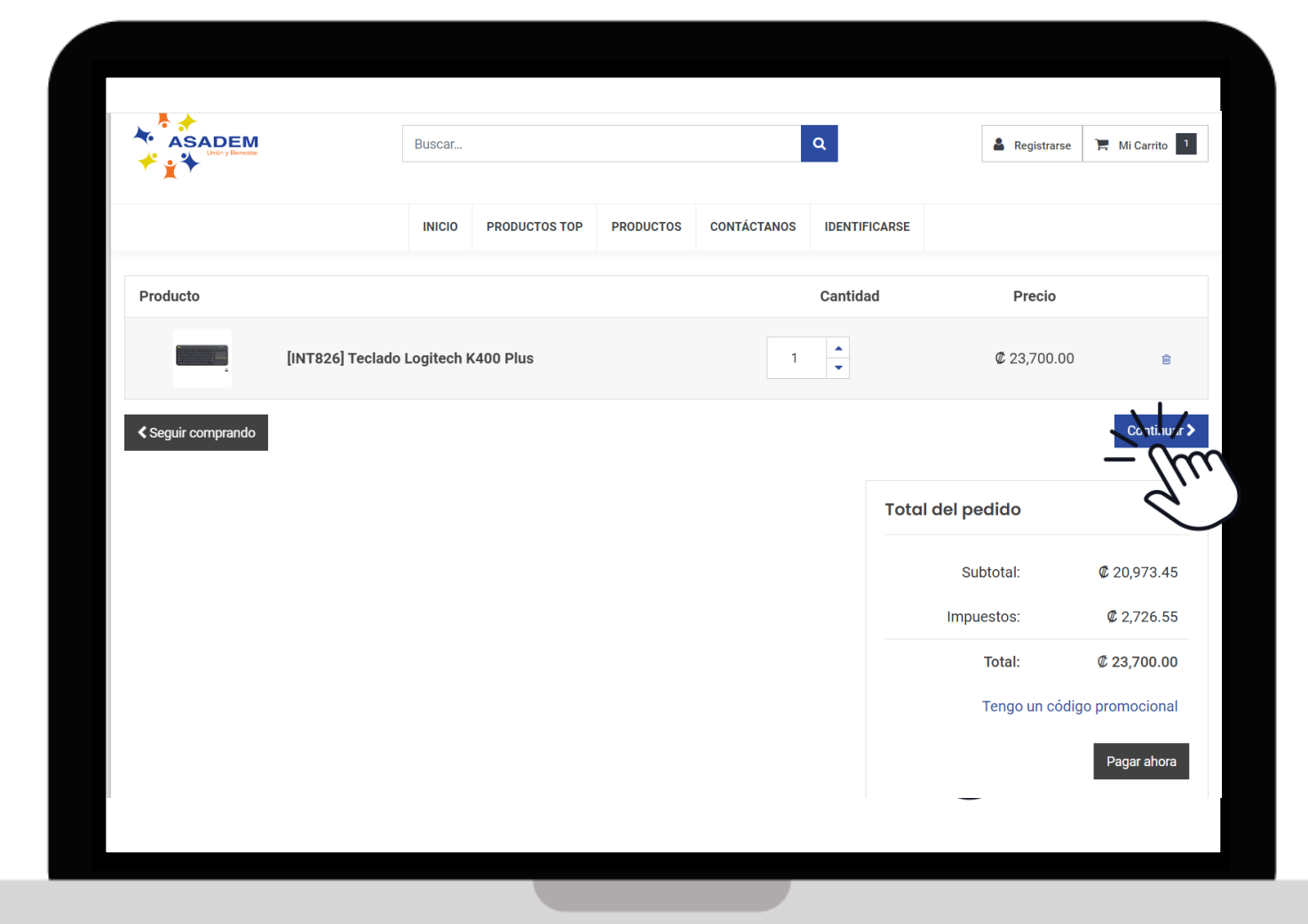

**Importante**: El precio final (costo del producto más envío) podrá visualizarlo al antes de solicitar su token.

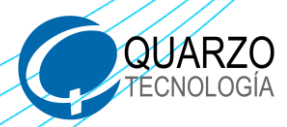

**SADEM** 

Ingrese su información y demás datos solicitados para el envío del producto. Luego, valide que los productos que visualiza sean los deseados, al finalizar oprima **Siguiente**.

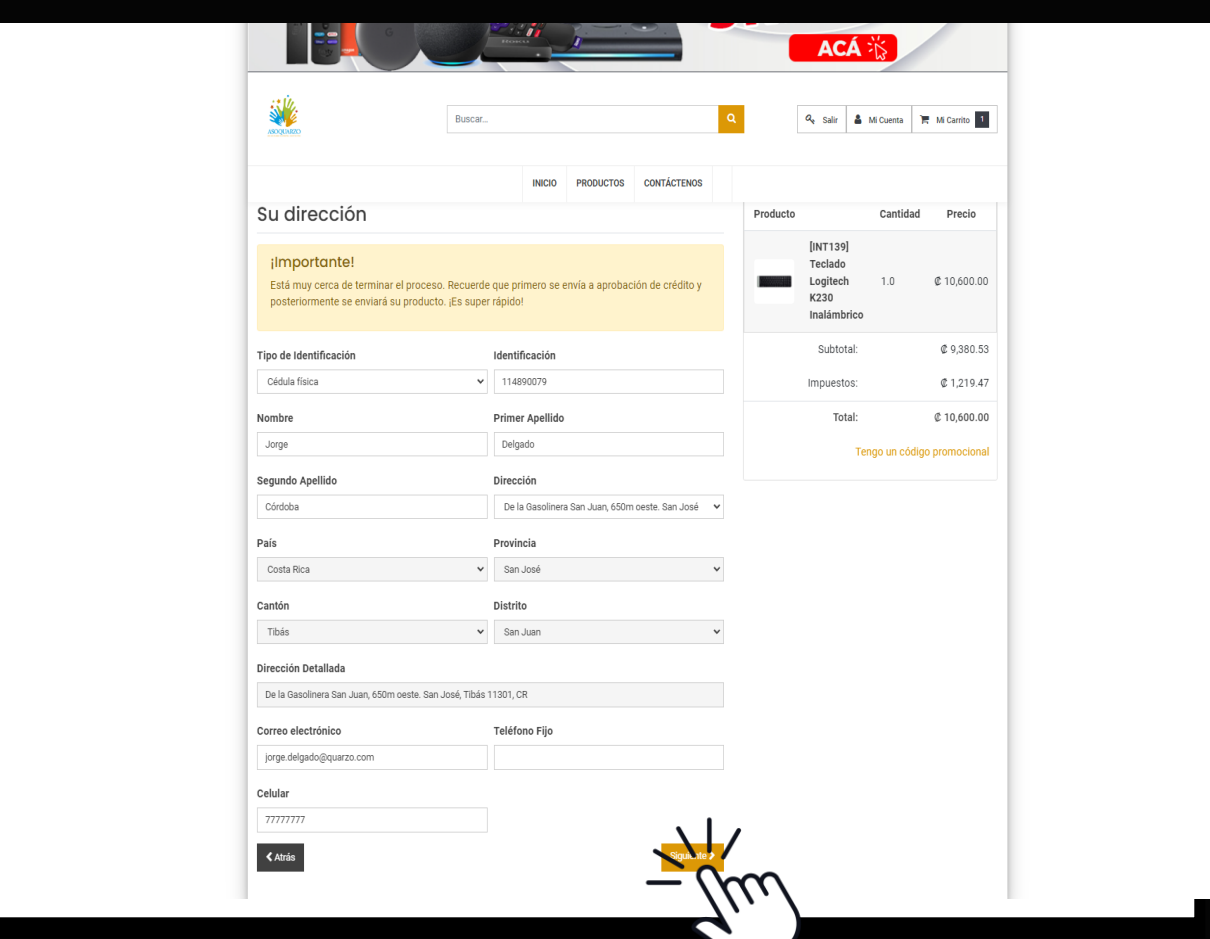

**Importante**: El correo que ingrese en la página tuasotienda.com será al que le llegará la información de la compra. Pero, el token que solicite en el APP, le estará llegando a la dirección de correo electrónico registrado en la base de datos de ASADEM

Mientras recibe el correo electrónico con su TOKEN, no cierre la venta de compra en tuasotienda.com

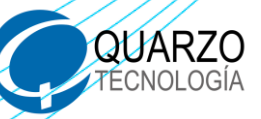

ASADEM

Ingrese en el APP o Gestión en Línea, digite su identificación y contraseña, luego haga clic en **Ingresar**.

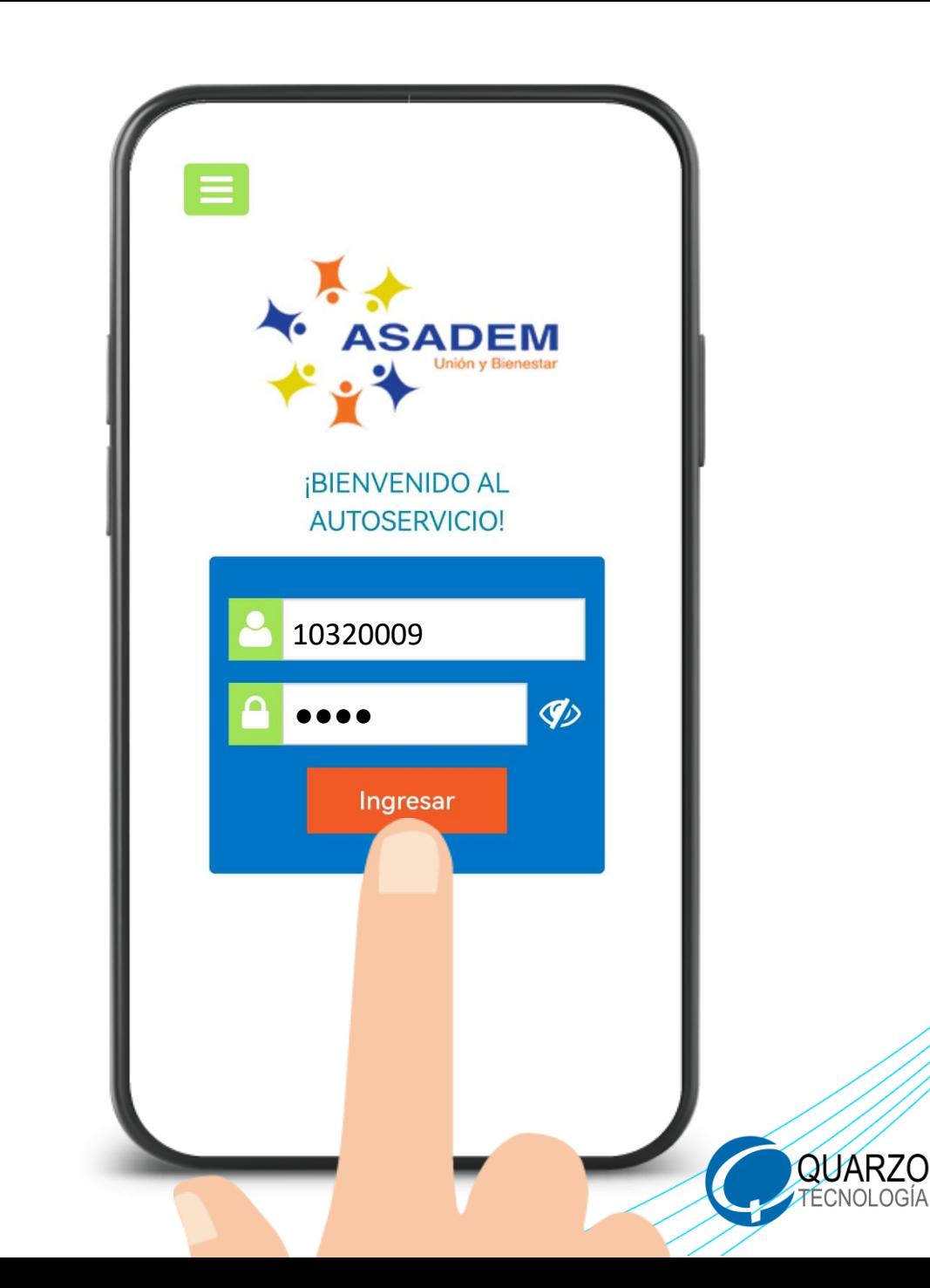

ASADEM

## Ingrese a la opción **ASOEXPRESS** y dentro, oprima **Compra en Comercios**

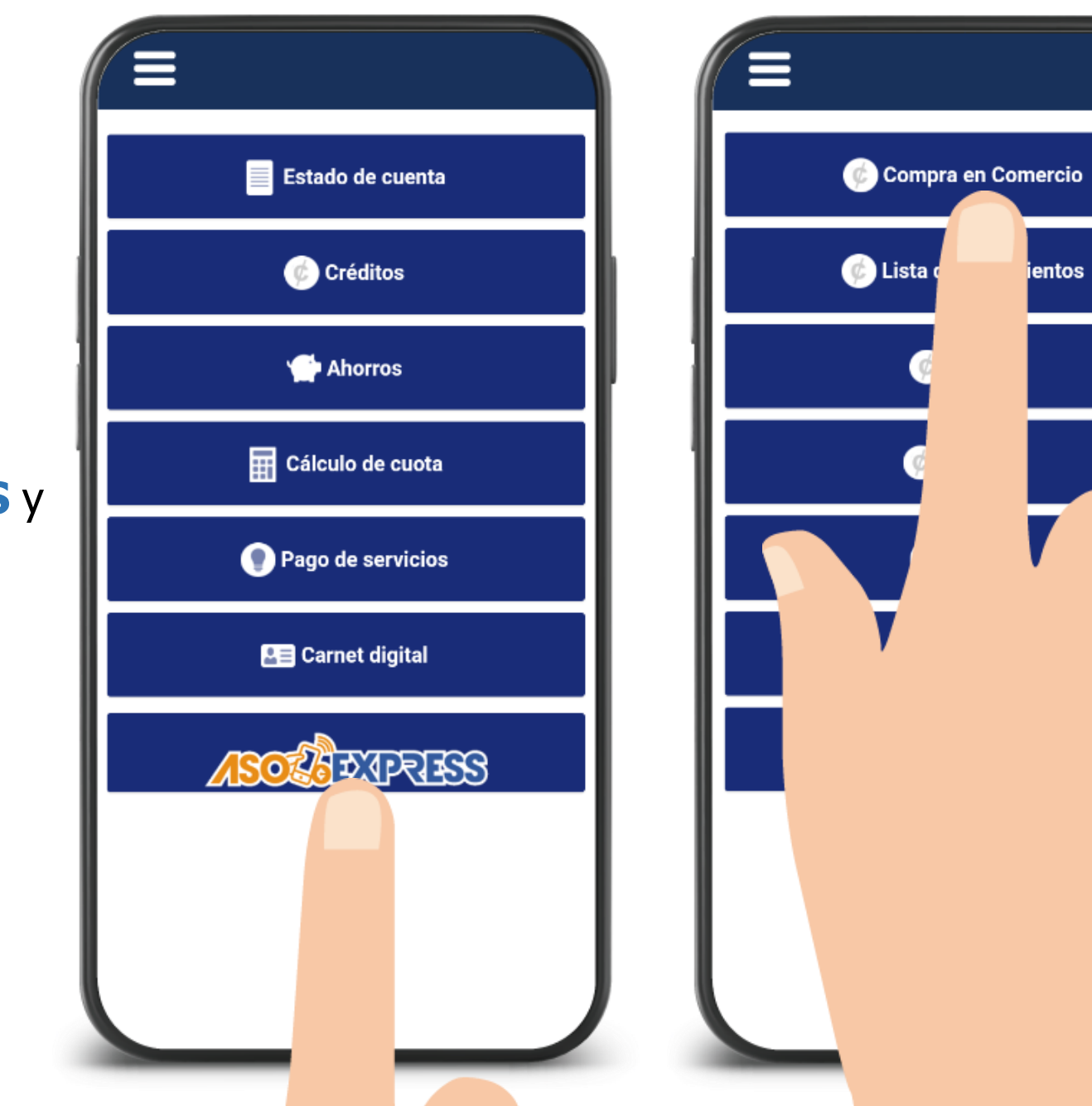

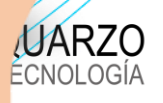

ASADEM

 $\blacktriangle$ 

Seleccione el proveedor

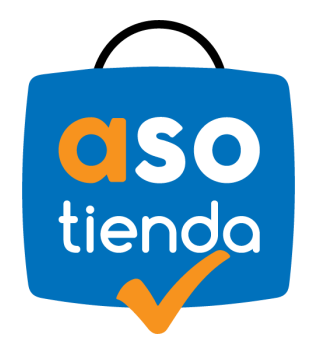

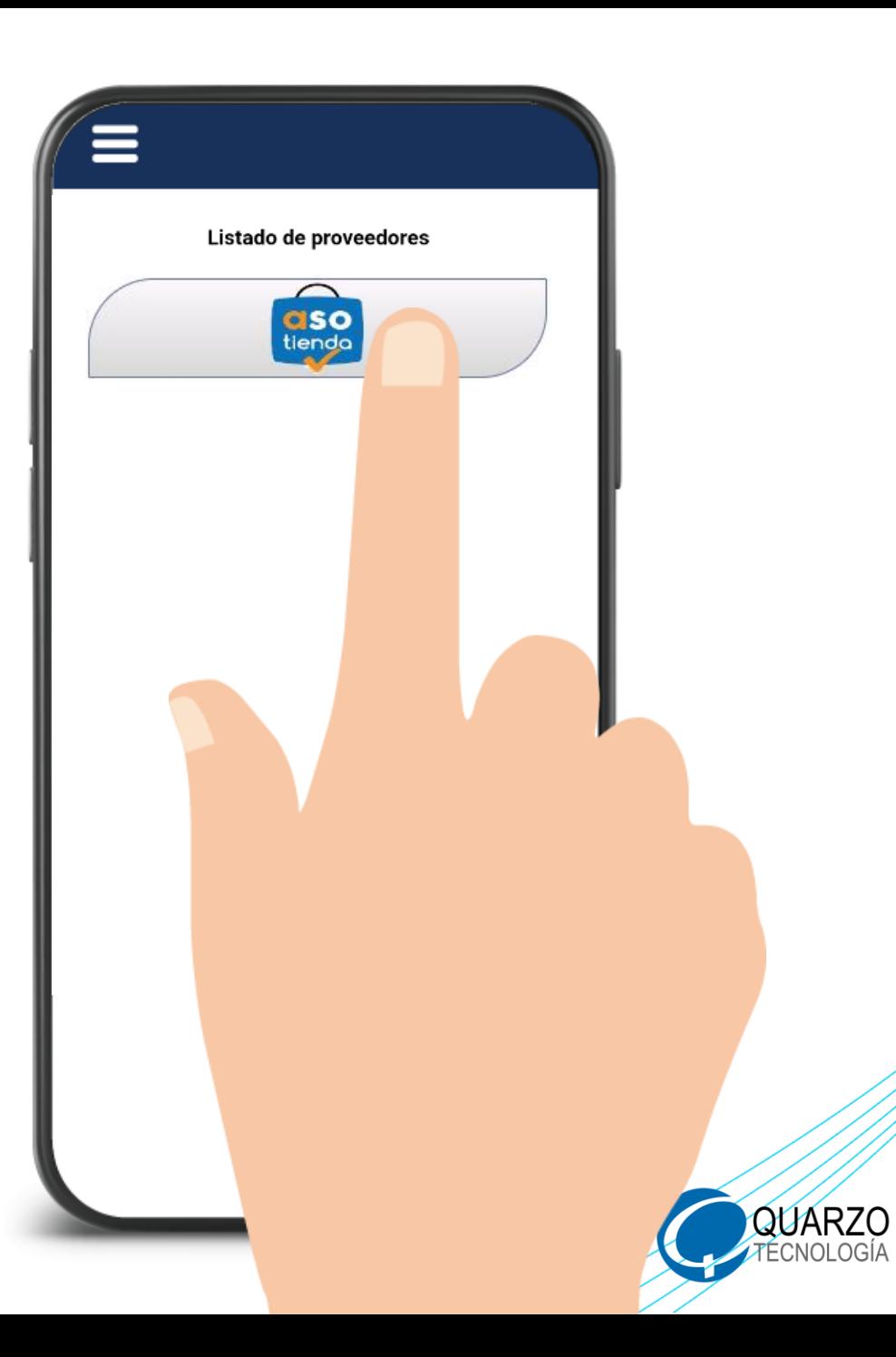

**ASADEM** 

Acepte los términos y condiciones, luego, seleccione la opción correspondiente según el producto que se desee utilizar como forma de pago, ya sea: **Gestión de Crédito** o **Gestión de Ahorro**

> **Importante**: En caso de seleccionar *Gestión de Crédito*, podrá utilizar *el disponible de su Crédito Asotienda*. De escoger *Gestión de Ahorro*, tendrá a su disposición el saldo de su *Flexiahorro*

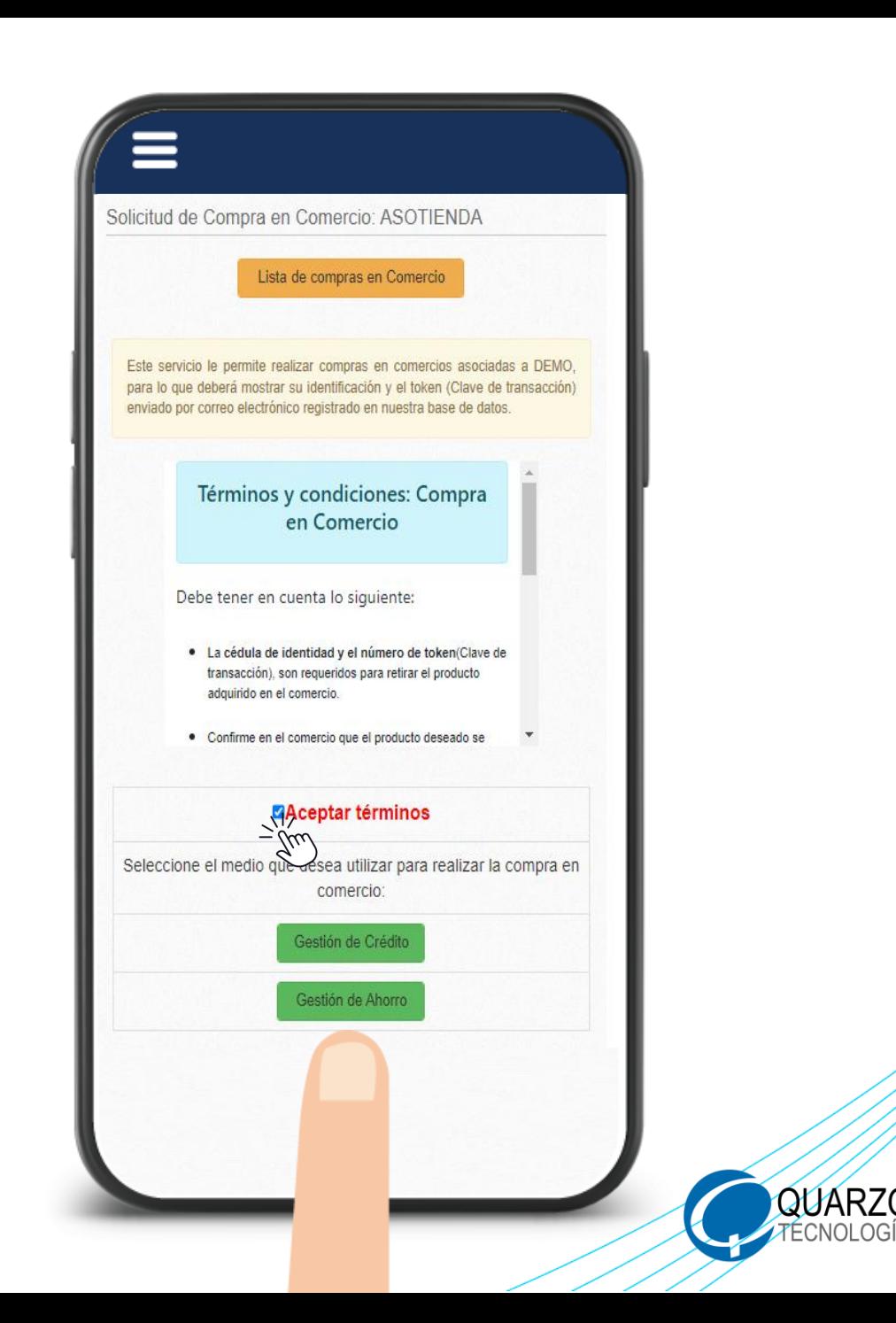

Realice el crédito digitando el monto exacto del costo total del producto que visualiza en tuasotienda.com, lea y acepte los dos términos. Por último, oprima **Aplicar en firme**.

> **Importante**: El monto que digite debe ser exacto al costo final del producto (costo más envío) que observa en la página tuasotienda.com (**incluyendo decimales** si los hubiese) de lo contrario, no podrá realizar la compra.

**ASADEM** 

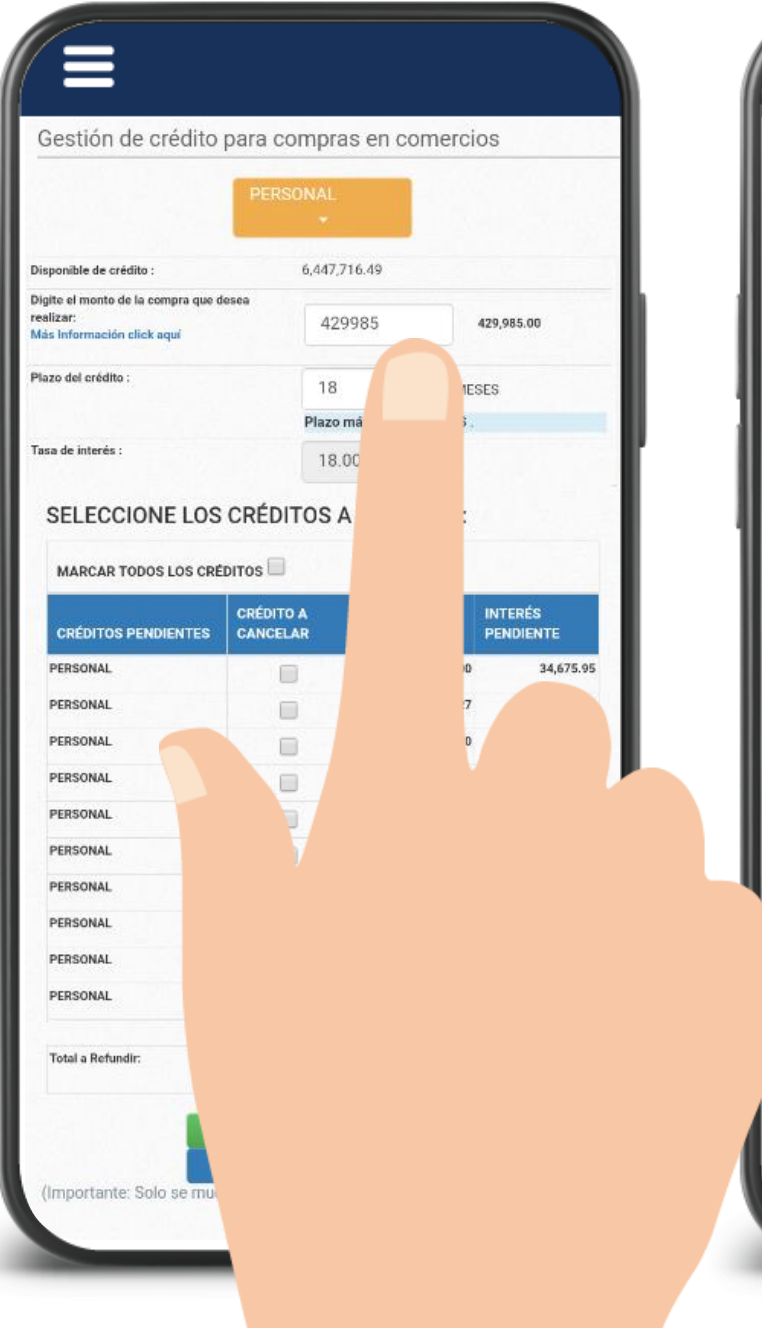

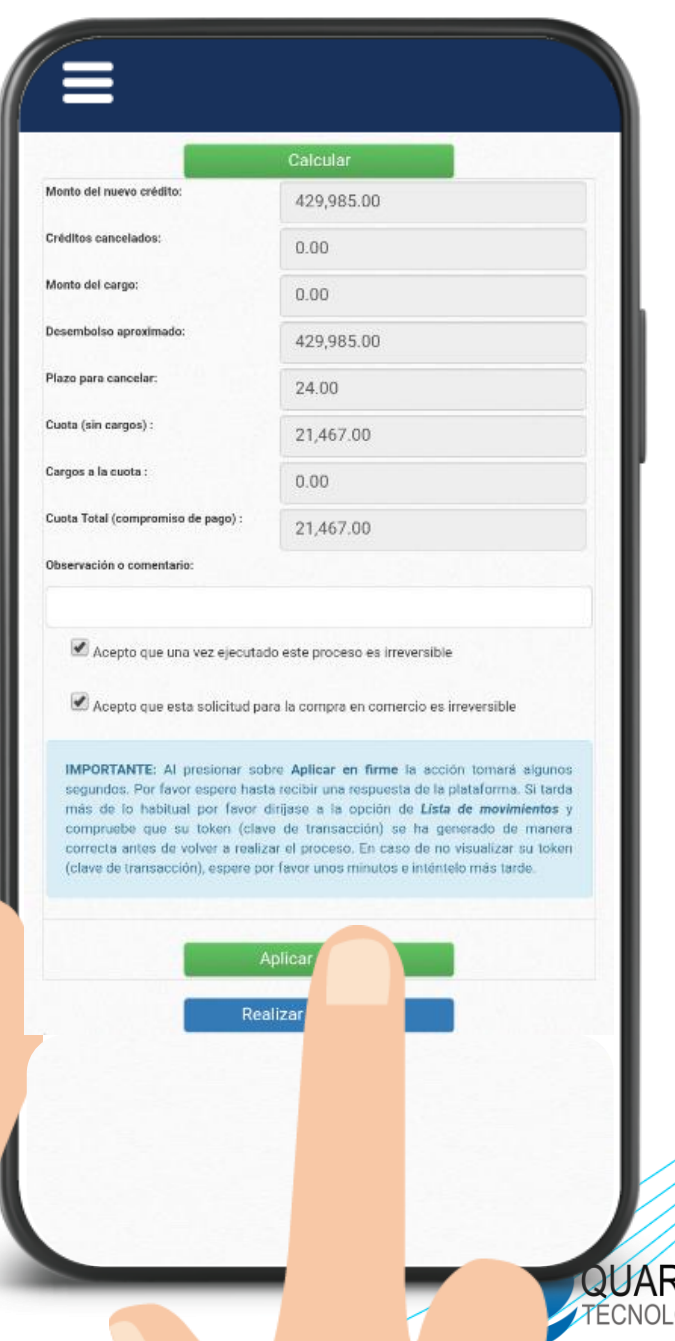

#### Recibirá un comprobante de la operación realizada a su correo electrónico, también recibirá su **Token**

**Importante**: El token le estará llegando a la dirección de correo electrónico registrado en la base de datos de ASADEM. Mientras recibe el correo electrónico con su TOKEN, no cierre la venta de compra en tuasotienda.com

**ASADEM** 

#### Gestión de crédito para compras en comercios RESUMEN DE LA GESTIÓN DE CRÉDITO: Por favor valide su correo electrónico con el token (clave de transacción) recibido. Si no recibe el correo electrónico, por favor dirijase a la opción de Lista de movimientos y compruebe que su token (clave de transacción) se ha generado de manera correcta. Monto del nuevo crédito: 429,985.00 Monto del cargo:  $0.00$ Cargo por servicio:  $0.00$ Desembolso aproximado: 429,985.00 Monto refundición:  $0.00$ Tasa de interés: 18.00% Cuota: 21,467.00 Frecuencia: **MENSUAL** Plazo: 24.00 Documento: PERS000080 No. Operación PERS000146 SU OPERACIÓN FUE REGISTRADA **SATISFACTORIAMENTE**

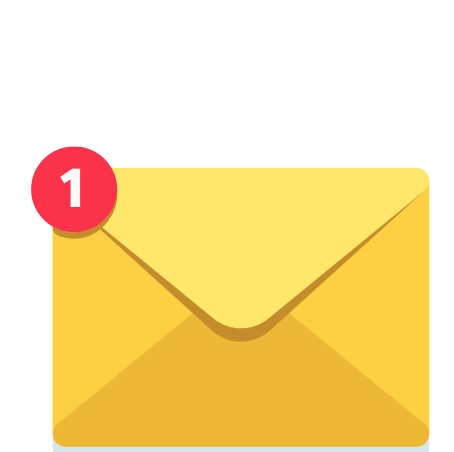

Ξ

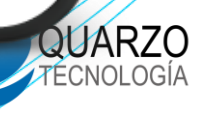

**ASADEM** 

Una vez haya recibido el correo electrónico con el número de **TOKEN**, regrese a la página www.tuasotienda.com

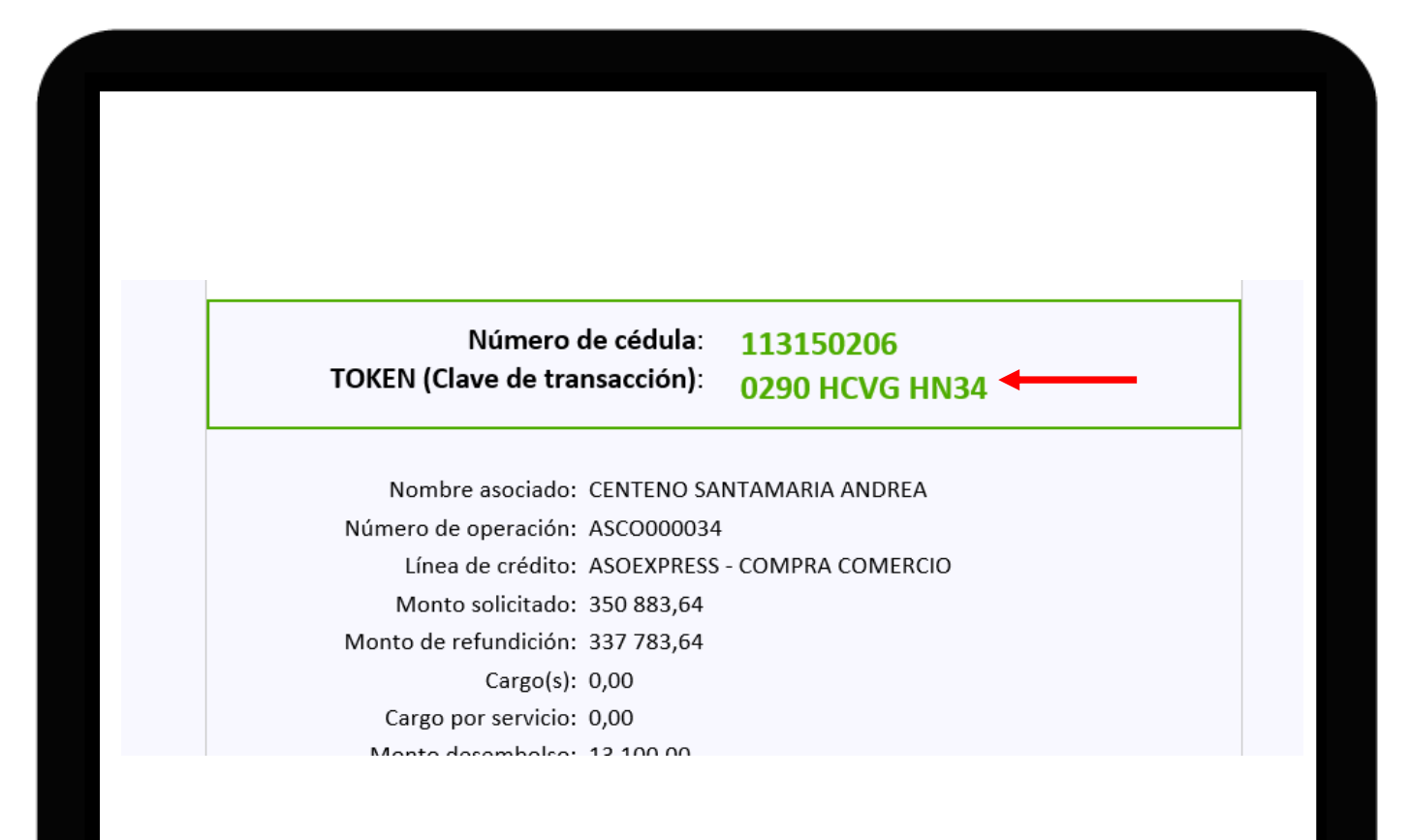

**Importante**: De no ver el correo en su bandeja de entrada, se sugiere revisar la carpeta Spam. También podrá visualizar el número de TOKEN en su APP, ingresando a **Consulta de lista de movimientos** y luego, **compras efectuadas**

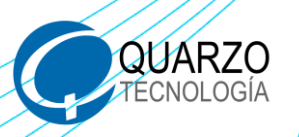

**ASADEM** 

Para confirmar su pedido, digite el **TOKEN** que recibió en su correo, acepte los términos y al finalizar, oprima **Pagar ahora**

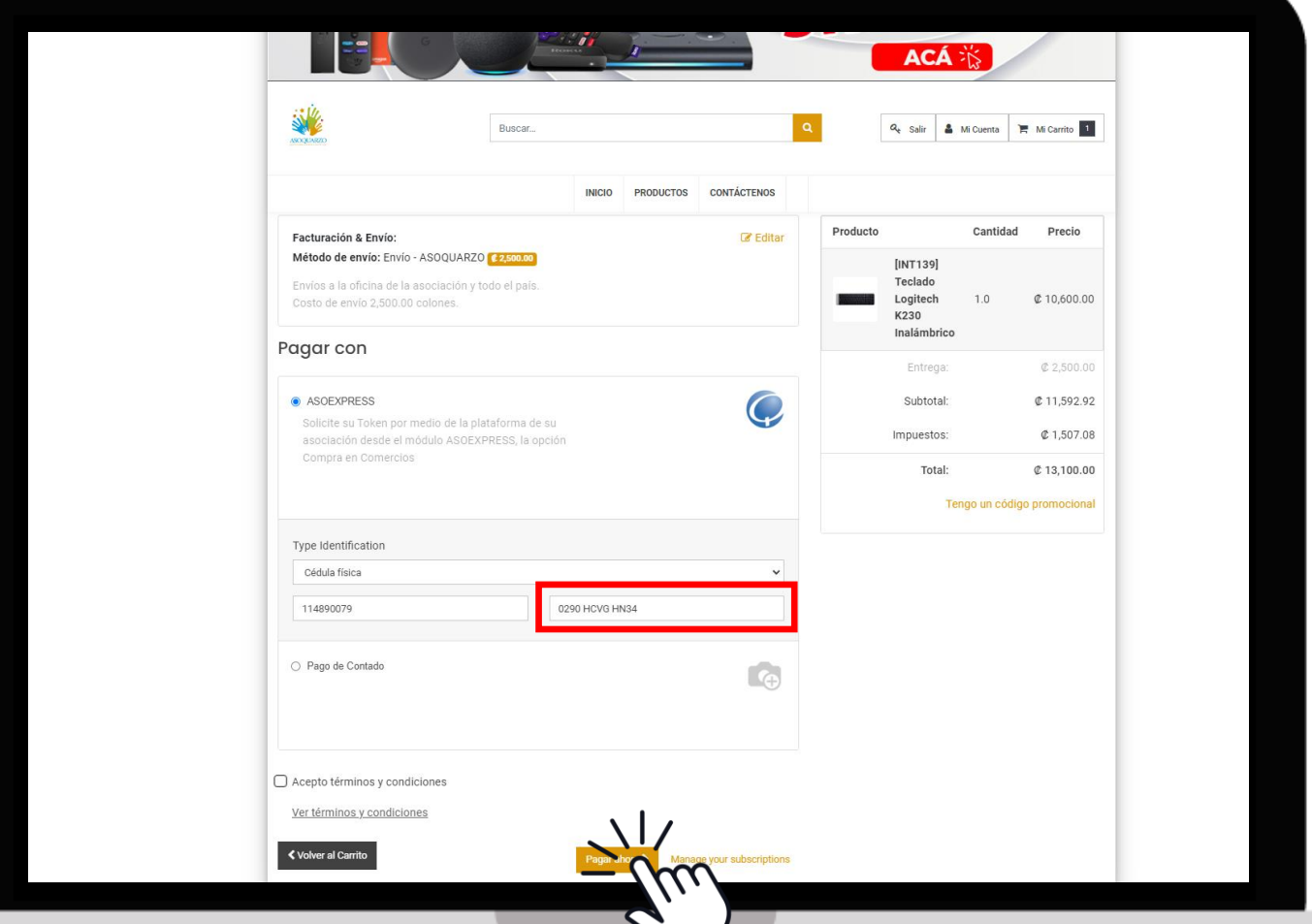

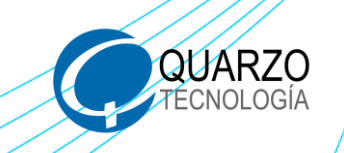

**SADEM** 

Finalizado el pago, podrá visualizar la confirmación de su pedido. Y en un plazo máximo de 2 días hábiles será contactado por el personal de tuasotienda.com para facilitar la entrega de su producto

#### Orden S214152 Confirmado Gracias por su pedido. Blanprinir

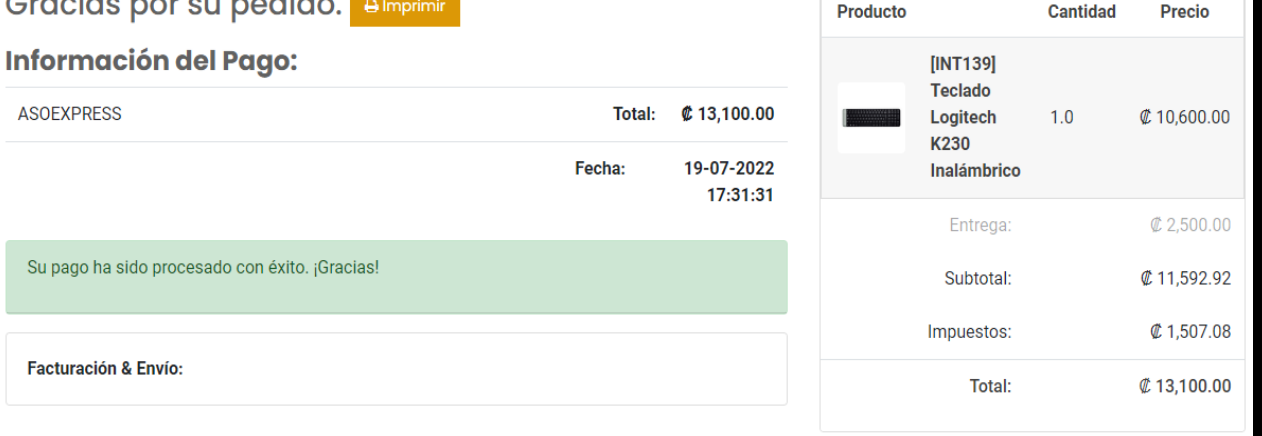

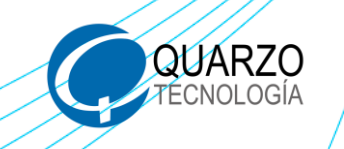

ASADEM

## **¡DISFRUTE DE SU COMPRA!**

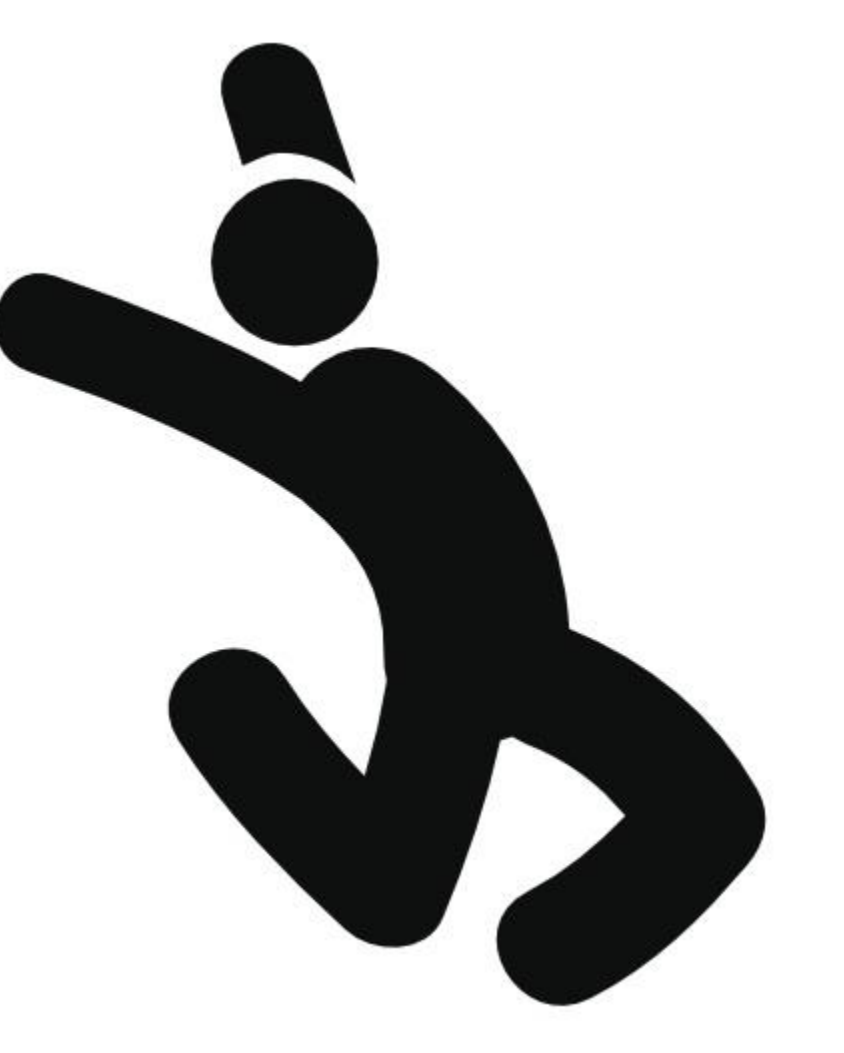

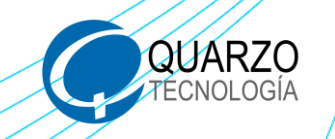